Öffnen Sie den Chrome-Webbrowser und geben Sie in die Adresszeile "vhs.cloud" ein. Ohne "www" vorweg und ohne ".de":

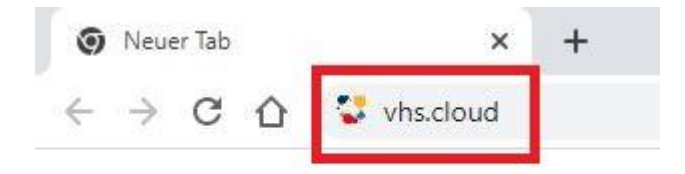

Es öffnet sich die Startseite der vhs cloud. Klicken Sie nun auf den Menüpunkt "Registrieren".

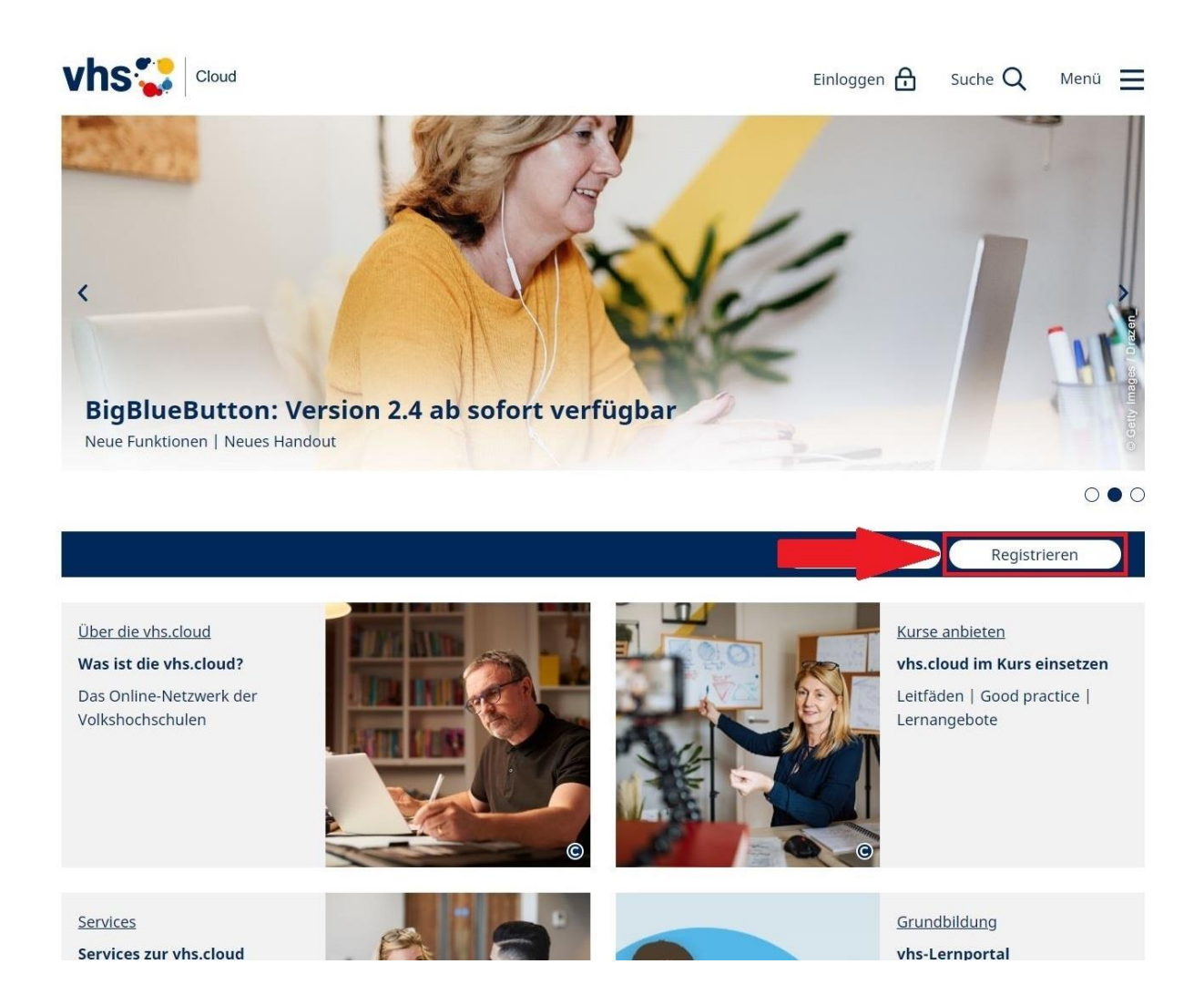

Auf der nachfolgenden Seite stehen mehrere Registrierungsoptionen zur Auswahl. Klicken Sie auf den Menüpunkt "Als Kursteilnehmer\*in registrieren".

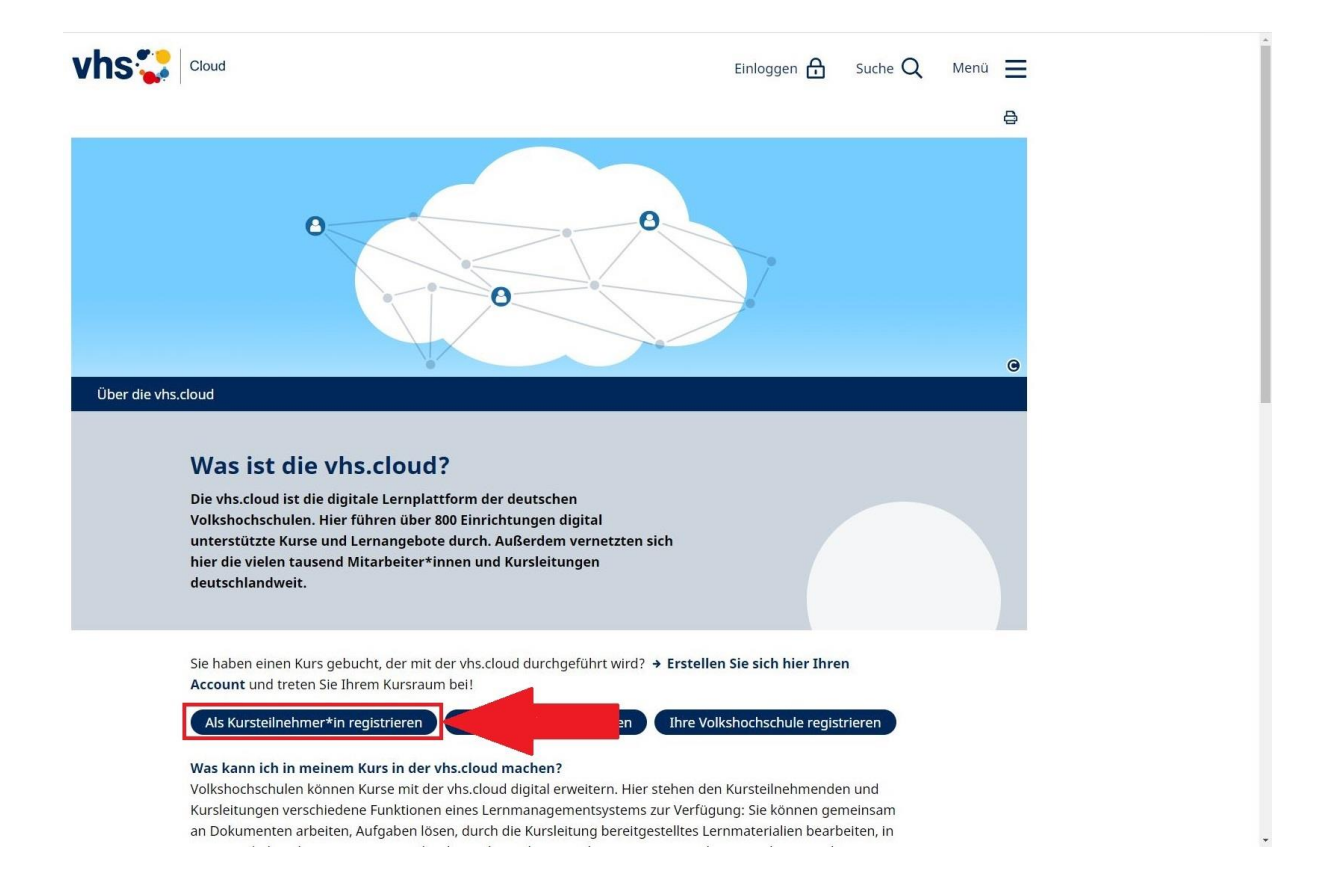

Es folgt eine Informationsseite rund um die Registrierung.

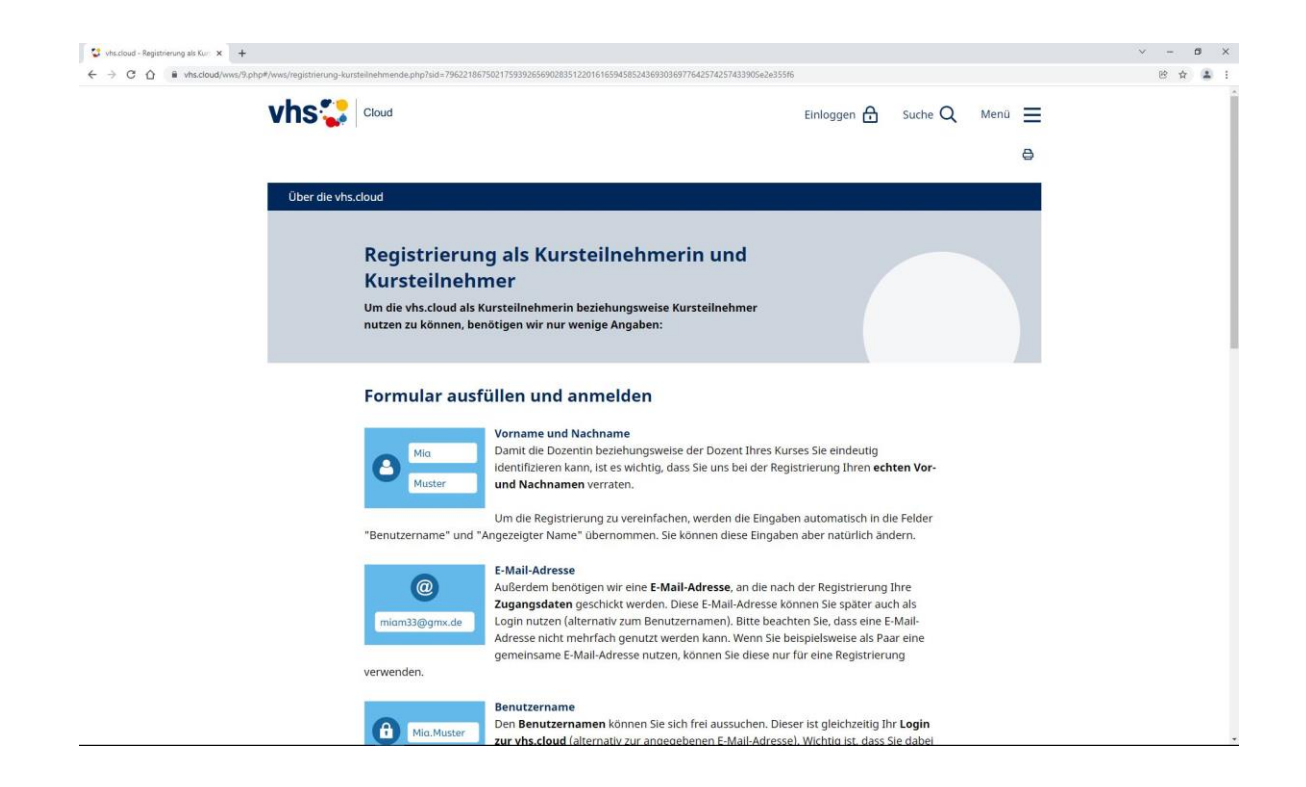

Lesen Sie sich diese Hinweise bitte aufmerksam durch. Am Ende dieser Seite finden Sie den Menüpunkt "Jetzt registrieren". Klicken Sie diesen bitte an.

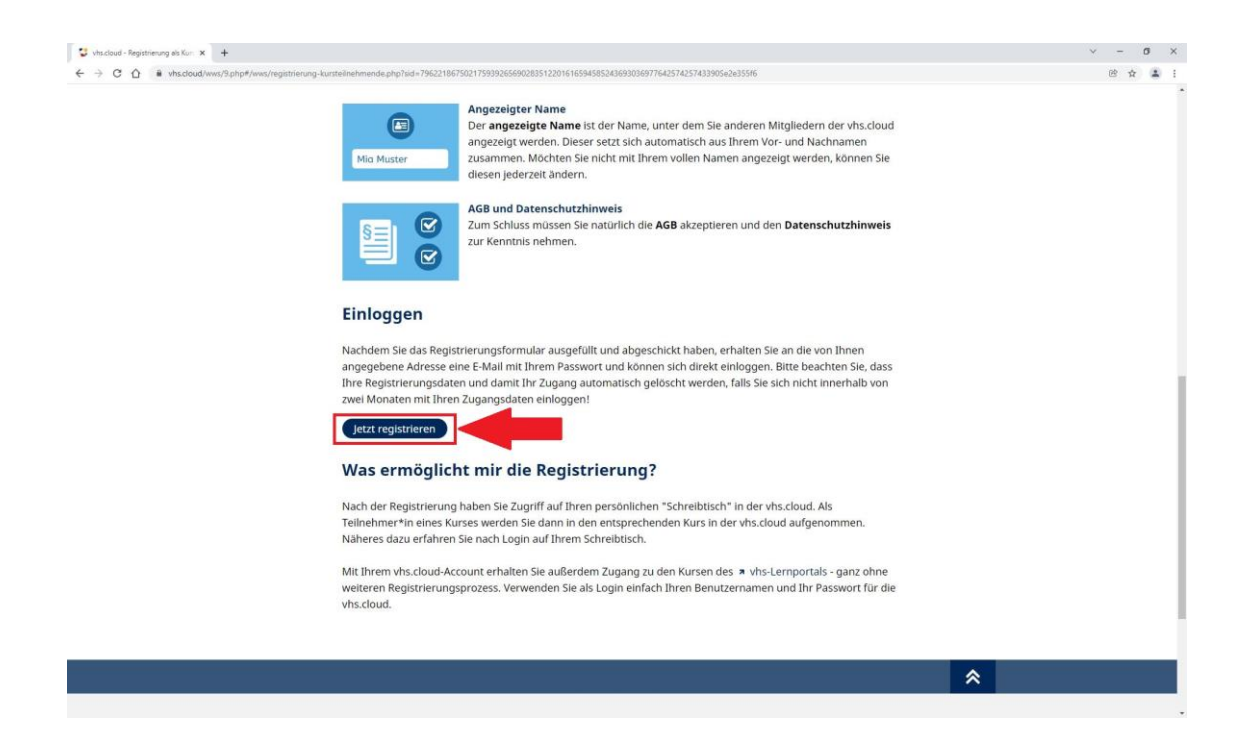

Sie werden nun auf die eigentliche Seite für die Registrierung weitergeleitet.

Füllen Sie bitte alle Felder aus und aktivieren Sie die Lesebestätigung für AGB und die Datenschutzerklärung, wenn Sie diese gelesen haben. Die Sternchen hinter den Feldern bedeuten, dass diese Pflichtfelder sind und somit für eine erfolgreiche Registrierung zwingend erforderlich sind.

#### **Hinweis:**

Der "Benutzername (= Login)" kann später nicht mehr geändert werden.

"Angezeigter Name" kann nachträglich geändert werden.

Klicken Sie abschließend auf "registrieren"

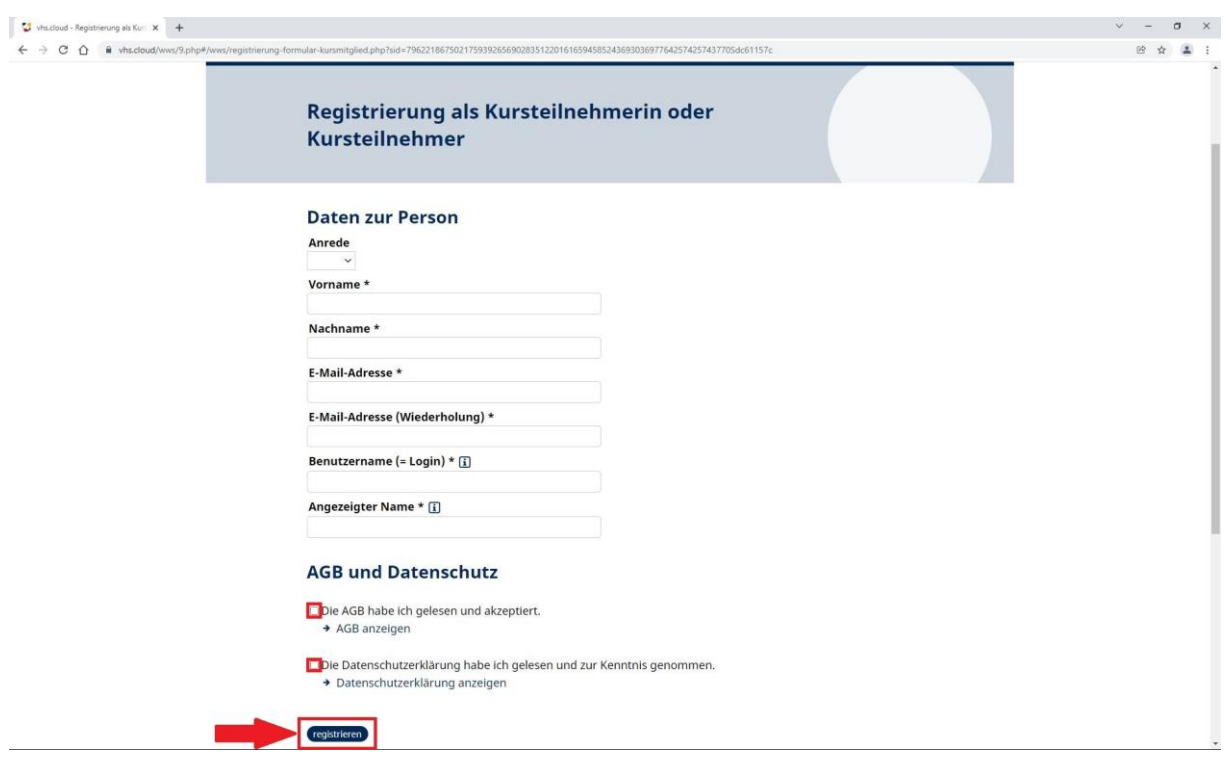

Sie erhalten nun an die von Ihnen angegebene Email-Adresse eine Bestätigungsmail mit einem ersten Passwort. **Hinweis:** Dieses Passwort ist ausschließlich für den Abschluss der Registrierung nutzbar und muss direkt nach dem ersten Einloggen geändert werden.

Besuchen Sie erneut die Startseite der vhs cloud und Klicken Sie auf den Menüpunkt "Einloggen"

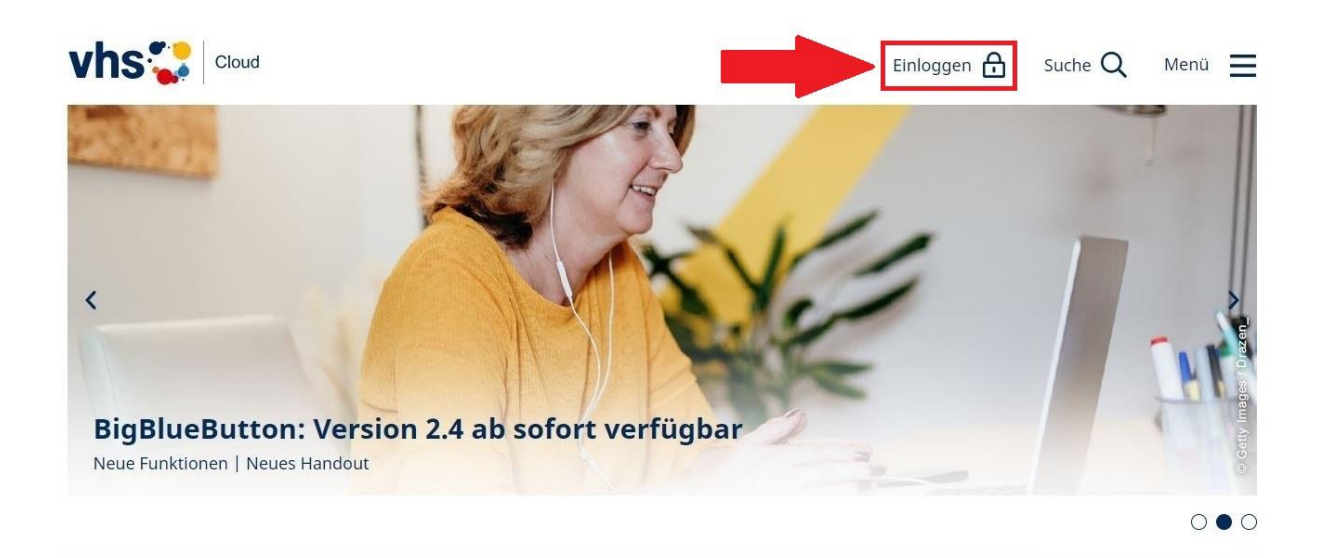

Geben Sie ihr "Login" und das **einmalige Passwort** aus der Email ein. **Hinweis:** Falls Ihr Browser an dieser Stelle fragt, ob das Passwort gespeichert werden soll, klicken Sie bitte auf **NEIN**!

Die vhs cloud wird Sie nun dazu auffordern, ihr Passwort zu ändern. Folgen Sie dazu einfach den Anweisungen auf dem Bildschirm. Das neue Passwort können jetzt auch in ihrem Browser speicher, falls Sie wieder gefragt werden.

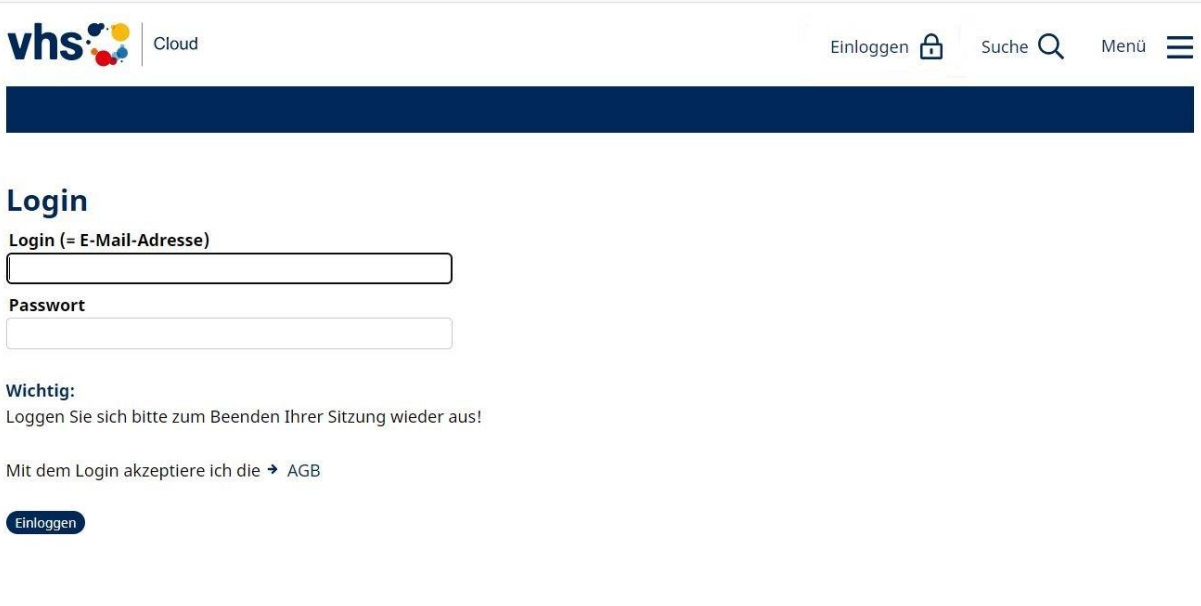